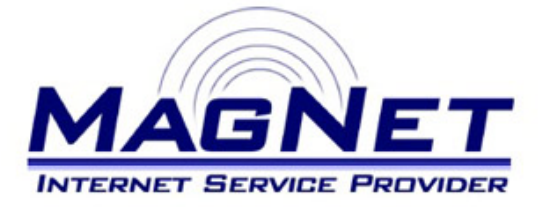

Miloša Obrenovića 189 V sprat hotela Obrenovac Tel: 011/ 8722-443 www.magnetplus.net

# **Podešavanje IP adrese za MagNet ISP konekciju – Windows XP**

### **► Korak 1**

Otvorite "**Start**" meni klikom na dugme u donjem levom ćošku ekrana, izaberite "**Control Panel**", pa zatim stavku "**Network Connections**". Kliknite desnim tasterom miša na "**Local Area Connection**" (kod Vas može pisati i još neki broj u nastavku) i odaberite stavku "**Properties**".

#### **► Korak 2**

Uključite obe stavke pri dnu prozora. Time ste omogućili sistem obaveštavanja o Vašoj budućoj konekciji.

Zatim obeležite stavku "**Internet Protocol (TCP/IP)**" i kliknite na dugme "**Properties**".

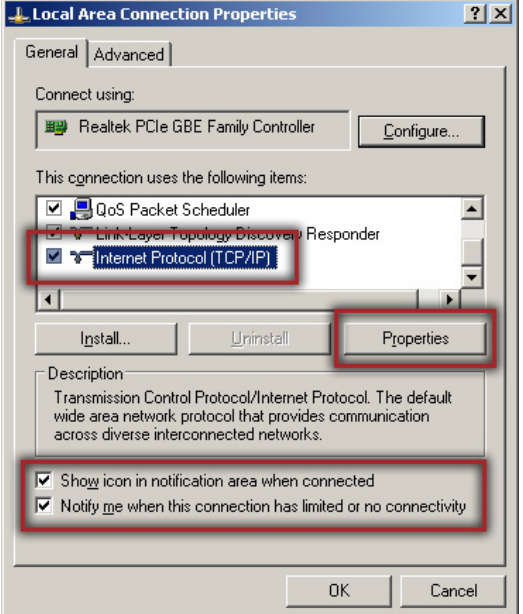

#### **► Korak 3**

Podesite parametre na sledeći način: • **Use the fallowing IP address**

Unesite brojeve koje ste dobili po otvaranju naloga (na primer 10.113.220.3)

## • **Subnet mask**

Unesite 255.255.255.0

• **Default gateway**

Unesite iste brojeve kao za "**Use the fallowing IP adress**", s tim da brojeve posle treće tačke zamenite sa jedinicom  $(.1).$ 

Ostale stavke ostavite isključene (pogledajte sliku...).

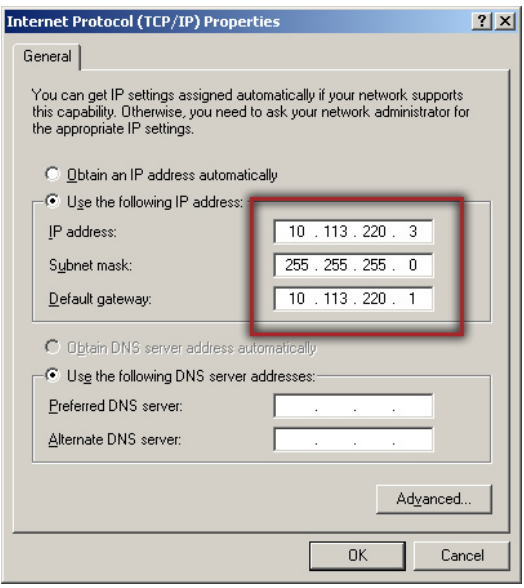